**MICROSOFT ACCESS – EARLY START**M tongatapu.net.to **Monday, June 12,** This guide is a quick introduction to using Microsoft Access to Create and Edit a database. Unit 1 and Unit 2 of "Database Exercises" are used in this first section of the introduction to practice the creation, editing of a database.

To complete these exercises start Microsoft Access by selecting the menu:

#### **Start | Programs | Microsoft Access**

#### **Creating a New Database – Unit 1 Airline**

When you create a new database in Microsoft Access, the program will automatically request you to enter the name of the file for the database.

To create a new database in Microsoft Access, select the menu:

Blank Database

### **File | New Database ...**

And double click on "Blank Database"

Microsoft Access will then show a dialogue box for naming the Database File, and to specify the folder where the file is to be located. For our exercise use the following information.

File Name: Country Airlines Save In: *(use your personal folder on the Server)*

#### **Creating a TABLE in the New Database**

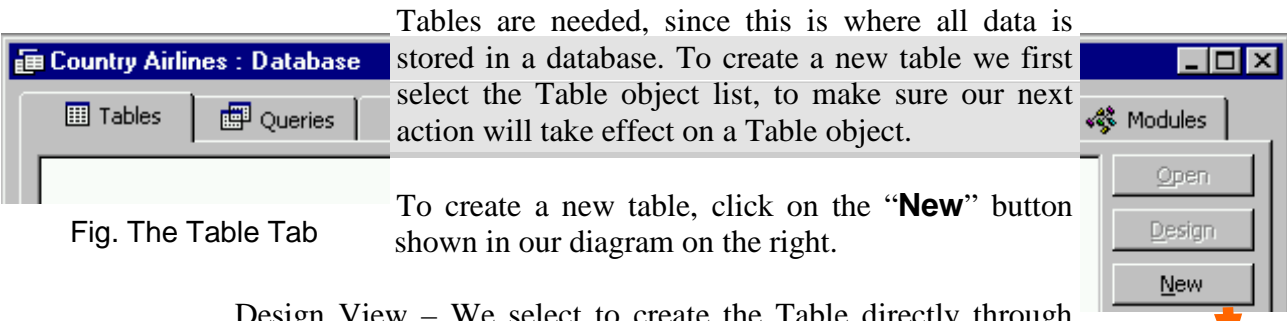

Design View – We select to create the Table directly through Design View.

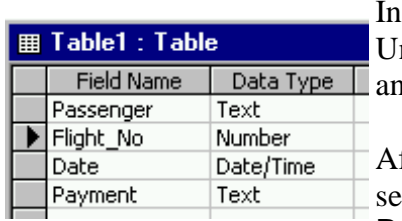

Design View, we enter the *Field Names* as shown in Table Wizard nit 1 Airline, and specify the *Data Type, Field Size*, Import Table Link Table and *Format*

fter we have entered the Table Definitions, we save the table by selecting the menu **File | Save**. Name this table : Flight Reservations.

Fig. Table Design View

Primary Key. Access will warn you there is no 'primary key,' and would you like Access to create a primary key. *"Yes,"* let Access create a primary key.

Datasheet View

#### **Entering Data into the new TABLE**

Now we have our new database, and we have a new table in the database it is time to enter some data into the table.

We cannot enter data while we are designing the table, so we need to change to a view that supports entering data. To change our view of the table we can select the menu View which lists Design and Datasheet as the two views of the object.

Select the menu: **View | Datasheet**

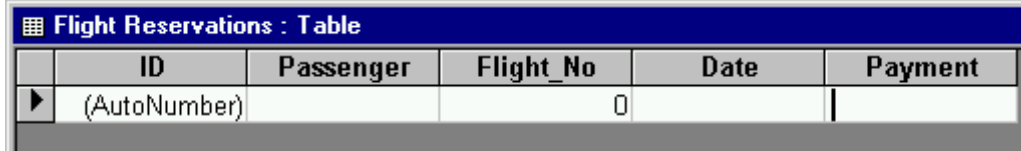

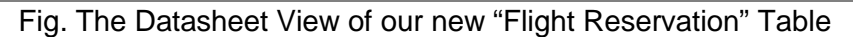

We can now enter the data from the exercise.

Leave the "ID" field, as this will be automatically entered by Microsoft Access, and enter your data into the other fields. Use the mouse to move the cursor onto the Passenger field and click on it to start entering.

Tab Key – To move from one field to another use the Tab key. When you have reached the last field in the record, hit the Tab key and Access will start a new record for you.

#### **Creating a New Database – Unit 2 Ratings**

To create a new database in Microsoft Access, select the menu:

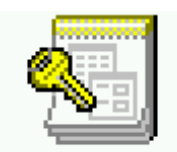

**File | New Database ...**

And double click on "Blank Database"

Blank

File Name: Television Ratings Save In: *(use your personal folder on the Server)*

# **Creating a TABLE in the New Database**

To create a new table, click on the "**New**" button.

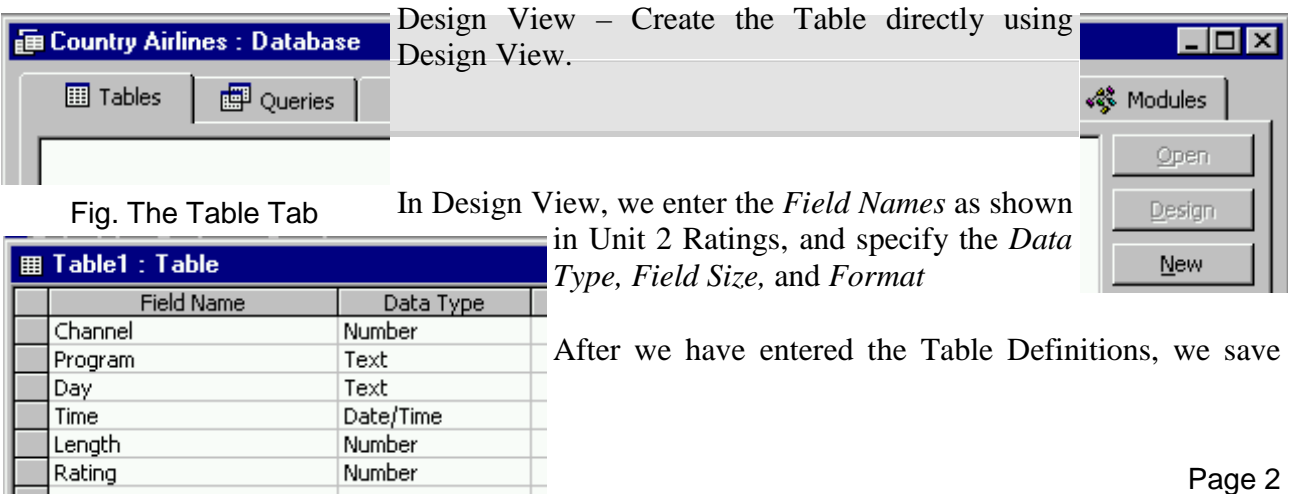

the table by selecting the menu **File | Save**. Name this table : Programming

Primary Key. Access will warn you there is no 'primary key,' and would you like Access to create a primary key. *"Yes,"* let Access create a primary key.

#### **Entering Data into the new TABLE**

Now we have our new database, and we have a new table in the database it is time to enter some data into the table.

Select the menu: **View | Datasheet**

We can now enter the data from the exercise.

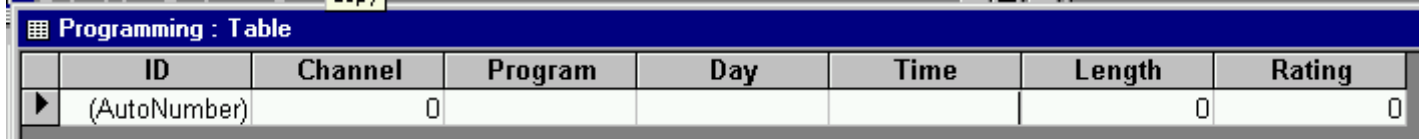

**Editing a TABLE (Insert, Delete, Copy)**

## **SOURCES AND REFERENCES:**

http://www.tongatapu.net.to/compstud/ - Computer Studies Course Notes http://www.tongatapu.net.to - **Tonga** on the **'NET**

http://www.tongatapu.net.to is available on all networked computers at Queen Salote College.

© 1999 No-Moa Publishers